## GadgetPC & MINI-MAX/ARM9

## **Single Board Computers**

# **C** Programming Guide for Linux

Document Revision: 1.02

Date: 3 February, 2010

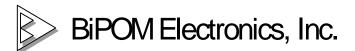

16301 Blue Ridge Road, Missouri City, Texas 77489 Telephone: 1-713-283-9970 Fax: 1-281-416-2806 E-mail: <u>info@bipom.com</u> Web: <u>www.bipom.com</u>

All trademarked names in this manual are the property of respective owners. © 2009 BiPOM Electronics, Inc.

## 1 Overview

BiPOM's ARM Development System (GNUARM) consists of:

- Micro-IDE A Windows IDE for microcontroller development
- GCC (GNUARM) C Compiler, Linker
- Downloaders for various boards
- Project examples for various platforms

BiPOM's version of GNUARM supports the following ARM microcontrollers:

- AT91SAM7 series from ATMEL
- AT91SAM9 series from ATMEL (these are used on GadgetPC and MINI-MAX/ARM9 series)
- LPC2000 series from NXP
- LPC2300 series from NXP

Micro-IDE is a versatile Integrated Development System (IDE) that has project manager, syntaxcolored multi-window editor, terminal, tools, utilities and many other features.

Various downloaders and toolkits plug into Micro-IDE to simplify microcontroller program development in various languages such as Assembly, C and BASIC.

## **Software Installation**

Download ARM Development System from:

http://www.bipom.com/armdev\_down.php

Open the zip file <u>armdev.zip</u> and install by running setup.exe.

A Welcome screen will appear:

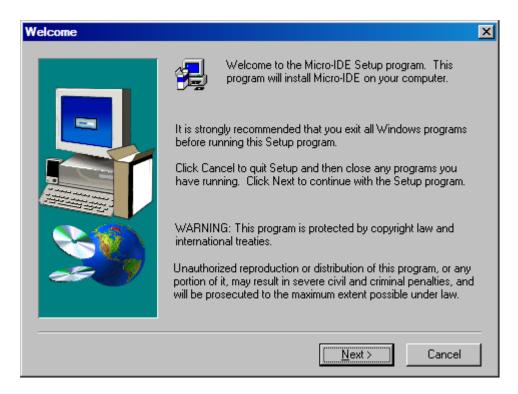

Click on Next. End User Agreement will appear:

| Software L                                                                                     | License Agreement X                                                                                                    |
|------------------------------------------------------------------------------------------------|----------------------------------------------------------------------------------------------------|
| 2                                                                                              | Please read the following License Agreement. Press the PAGE DOWN key to see<br>the rest of the agreement.                                                                                                    |
| END US                                                                                         |                                                                                                    |
| a legal a<br>( the "So<br>software<br>Software<br>terms of<br>by copyr<br>laws and<br>For more | read the following End User License Agreement ("EULA") carefully. The EULA is<br>agreement between you the user and BiPOM Electronics for the use of Micro-IDE<br>ioftware"). This EULA contains the conditions under which you may use the<br>e as well as warranty and liability disclaimers. By installing, copying or using the<br>re, you agree to be bound by the terms of this EULA. If you do not agree to the<br>f this EULA, do not install, copy, or use the Software. This Software is protected<br>yright laws and international copyright treaties, as well as other intellectual property<br>ind treaties. This Software is licensed, not sold. |
| r -                                                                                            | n. To learn more about BiPOM Electronics and its products, visit                                                                                                    |
|                                                                                                | accept all the terms of the preceding License Agreement? If you choose No, Setup<br>e. To install Micro-IDE, you must accept this agreement.                                                                                                    |
|                                                                                                | ≺ <u>B</u> ack <u>Y</u> es <u>N</u> o                                                                                                    |

Please read the agreement and click Yes if you wish to continue with installation.

| User Information |            | ×                                                                                                    |
|------------------|------------|----------------------------------------------------------------------------------------------------|
|                  | You may le | er your name, company name and serial number below.<br>eave the serial number field blank to run this software in<br>ted demo mode.<br>jack<br>BiPOM Electronics, Inc.<br>1 |
|                  |            | < <u>B</u> ack <u>N</u> ext > Cancel                                                                                                    |

Enter your name, company ( if applicable ) and serial number:

You can enter any Serial Number here in the Serial field. Click Next to continue.

Select the disk location where the software will be installed. Using the default location of c:\bipom\devtools is recommended:

| Choose Destination Loc | ation 🔀                                                                                                    |
|------------------------|----------------------------------------------------------------------------------------------------|
|                        | Setup will install Micro-IDE in the following folder.<br>To install to this folder, click Next.<br>To install to a different folder, click Browse and select another<br>folder.<br>You can choose not to install Micro-IDE by clicking Cancel to exit<br>Setup. |
|                        | Destination Folder C:\bipom\devtools\ Browse                                                                                                    |
|                        | < <u>B</u> ack <u>Next</u> > Cancel                                                                                                    |

Click Next. Select the Program Folder where the icons for Micro-IDE will be installed. Default selection is **Micro-IDE** folder.

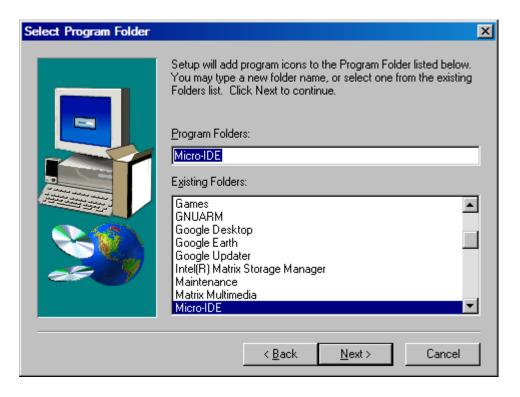

Click Next. Micro-IDE will be installed and you will see the progress:

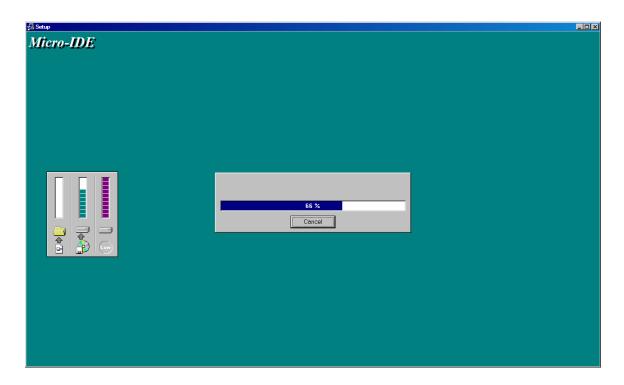

When the installation is complete, you will be given an option to start Micro-IDE now:

| Setup Complete |                                                                                     |
|----------------|-------------------------------------------------------------------------------------|
|                | Setup has finished installing Micro-IDE on your computer.                           |
|                | Setup can launch the Read Me file and Micro-IDE. Choose the options you want below. |
|                | 🗖 [ would like to launch Micro-IDE.]                                                |
|                | Click Finish to complete Setup.                                                     |
|                | < <u>B</u> ack <b>Finish</b>                                                        |

Uncheck the option and click Finish button to finish the installation.

## 1.1.1 Installing the GNU ARM C Compiler

For creating programs that will run under Linux on GadgetPC or MINI-MAX/ARM9 series boards, Code Sourcery G++ Lite should be used.

Download the latest version of IA32 Windows Installer for Sourcery G++ Lite 2009q3-67 for ARM GNU/Linux from:

### www.codesourcery.com

Typically, this package has a long name such as:

### arm-2009q3-67-arm-none-linux-gnueabi.exe

After the download is complete, run this package. You will see a progress bar that shows the progress of file extraction:

| InstallAnywl  | nere                                                   |        |
|---------------|--------------------------------------------------------|--------|
| 5             | InstallAnywhere is preparing to install                |        |
|               |                                                        |        |
|               | 11%                                                    |        |
|               |                                                        | Cancel |
| (C) 1997-2007 | Macrovision Europe Ltd. and/or Macrovision Corporation |        |

After the file extraction is complete, a Welcome dialog will appear:

| 🖳 Sourcery G++ Lite for ARM GNU/Linux                                                                                             |                                                                                                    |  |
|----------------------------------------------------------------------------------------------------|----------------------------------------------------------------------------------------------------|--|
|                                                                                                    | Sourcery G++ Lite for ARM GNU/Linux Wizard                                                                                                    |  |
| Welcome!     Important Information     Choose Install Set                                                                         | InstallAnywhere will guide you through the installation of Sourcery<br>G++ Lite for ARM GNU/Linux.<br>It is strongly recommended that you quit all programs before                 |  |
| <ul> <li>Choose Install Folder</li> <li>Add to PATH?</li> <li>Choose Shortcut Folder</li> <li>Pre-Installation Summary</li> </ul> | continuing with this installation.<br>Click the 'Next' button to proceed to the next screen. If you want to<br>change something on a previous screen, click the 'Previous' button. |  |
| <ul> <li>Installing</li> <li>Install Complete</li> </ul>                                                                          | You may cancel this installation at any time by clicking the 'Cancel'<br>button.                                                                                                   |  |
| S CODESOURCERY                                                                                                    |                                                                                                    |  |
| InstallAnywhere by Macrovision  —<br><u>C</u> ancel                                                                               | Previous Next                                                                                                    |  |

Click Next. A License Agreement will appear:

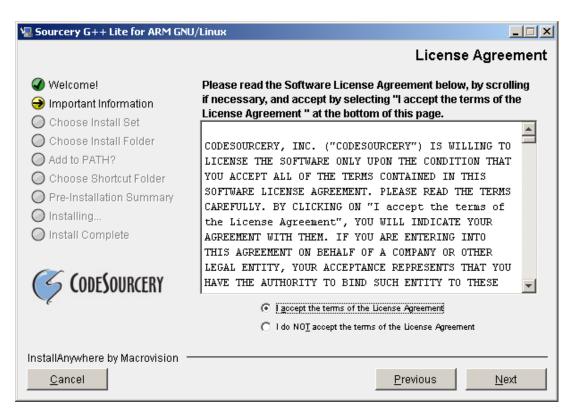

Check the "I accept the terms of the License Agreement" option and click Next. Important Information window will appear:

| 🖫 Sourcery G++ Lite for ARM GNU                                                                                            | I/Linux                                                                                                    |  |
|----------------------------------------------------------------------------------------------------|----------------------------------------------------------------------------------------------------|--|
| Important Sourcery G++ Lite for ARM GNU/Linux Information                                                                  |                                                                                                    |  |
| 🕢 Welcome!                                                                                                    | Please Read Before Continuing:                                                                                                    |  |
| 😔 Important Information                                                                                                    | Sourcery G++                                                                                                    |  |
| Choose Install Set<br>Choose Install Folder<br>Add to PATH?                                                                | Sourcery G++ contains the complete GNU Toolchain,<br>including all of the following components:                                                                                                    |  |
| <ul> <li>Choose Shortcut Folder</li> <li>Pre-Installation Summary</li> <li>Installing</li> <li>Install Complete</li> </ul> | <ul> <li>CodeSourcery Debug Sprite for ARM</li> <li>GNU Binary Utilities (Binutils)</li> <li>GNU C Compiler (GCC)</li> <li>GNU C Library (GLIBC)</li> <li>GNU C++ Compiler (G++)</li> <li>GNU C++ Runtime Library (Libstdc++)</li> <li>GNU Debug Server (GDBServer)</li> <li>GNU Debugger (GDB)</li> </ul> |  |
|                                                                                                    | Visit: <u>http://www.codesourcery.com</u> to access the Sourcery                                                                                                    |  |
| InstallAnywhere by Macrovision  —<br><u>C</u> ancel                                                                        | Previous Next                                                                                                    |  |

Click Next. Choose Install Set as Typical:

| Sourcery G++ Lite for ARM GNU/Linux                                                                                                    |                                                                                                    |  |
|----------------------------------------------------------------------------------------------------|----------------------------------------------------------------------------------------------------|--|
|                                                                                                    | Choose Install Set                                                                                                    |  |
| <ul> <li>Welcome!</li> <li>Important Information</li> <li>Choose Install Set</li> <li>Choose Install Folder</li> </ul>                           | Typical<br>Install all Sourcery G++ components, including the Sourcery G++<br>IDE,command-line tools, and documentation. |  |
| <ul> <li>Add to PATH?</li> <li>Choose Shortcut Folder</li> <li>Pre-Installation Summary</li> <li>Installing</li> <li>Install Complete</li> </ul> | Minimal<br>Install all Sourcery G++ components except the Sourcery G++<br>IDE.                                           |  |
| CodeSourcery                                                                                                    | Custom<br>Choose this option to customize the Sourcery G++ Lite for ARM<br>GNU/Linux components to be installed.         |  |
| InstallAnywhere by Macrovision                                                                                                    | Previous Next                                                                                                    |  |

Click Next. Install Folder window will appear. Use the default location:

| 🖳 Sourcery G++ Lite for ARM GNL                                                                                                    | J/Linux                                                                                                    |     |
|----------------------------------------------------------------------------------------------------|----------------------------------------------------------------------------------------------------|-----|
|                                                                                                    | Choose Install Fold                                                                                                    | ler |
| <ul> <li>Welcome!</li> <li>Important Information</li> <li>Choose Install Set</li> <li>Choose Install Folder</li> <li>Add to PATH?</li> <li>Choose Shortcut Folder</li> <li>Pre-Installation Summary</li> <li>Installing</li> <li>Install Complete</li> </ul> | Where Would You Like to Install?         C:\Program Files\CodeSourcery\Sourcery G++ Lite         Restore Default Folder       Choose |     |
| CODESOURCERY                                                                                                    |                                                                                                    |     |
| InstallAnywhere by Macrovision –<br><u>C</u> ancel                                                                                                    | Previous Next                                                                                                    |     |

Click Next. Path window will appear. Select the option: Modify PATH for all users:

| 🖳 Sourcery G++ Lite for ARM GNU/Linux                                                                                                    |                                                                                                    |  |
|----------------------------------------------------------------------------------------------------|----------------------------------------------------------------------------------------------------|--|
|                                                                                                    | Add product to the PATH?                                                                                                    |  |
| <ul> <li>Welcome!</li> <li>Important Information</li> <li>Choose Install Set</li> <li>Choose Install Folder</li> <li>Add to PATH?</li> </ul> | The Wizard can add Sourcery G++ Lite for ARM GNU/Linux to the<br>PATH environment variable. This will make it easier to use Sourcery<br>G++ Lite for ARM GNU/Linux and will mean less configuration for<br>other tools.<br>WARNING: Without this change some tools may not function<br>correctly. |  |
| <ul> <li>Choose Shortcut Folder</li> <li>Pre-Installation Summary</li> <li>Installing</li> <li>Install Complete</li> </ul>                   | <ul> <li>Do not modify PATH.</li> <li>Modify PATH for current user.</li> <li>Modify PATH for all users.</li> </ul>                                                                                                    |  |
| ScodeSourcery                                                                                                    |                                                                                                    |  |
| InstallAnywhere by Macrovision  —<br><u>C</u> ancel                                                                                          | Previous <u>N</u> ext                                                                                                    |  |

Click Next. Shortcut Folder window will appear:

| 🖳 Sourcery G++ Lite for ARM GNL                                                                                                    | J/Linux                                                                                                    |
|----------------------------------------------------------------------------------------------------|----------------------------------------------------------------------------------------------------|
|                                                                                                    | Choose Shortcut Folder                                                                                                    |
| <ul> <li>Welcome!</li> <li>Important Information</li> <li>Choose Install Set</li> <li>Choose Install Folder</li> <li>Add to PATH?</li> <li>Choose Shortcut Folder</li> <li>Pre-Installation Summary</li> <li>Installing</li> <li>Install Complete</li> </ul> | Where would you like to create product icons?         In a new Program Group:       Sourcery G++ Lite for ARM GNU/Linux         In an existing Program Group:       Accessories         In an existing Program Group:       Accessories         In the Start Menu       In the Desktop         In the Quick Launch Bar       Other:         y\Sourcery G++ Lite for ARM GNU Linux       Choose |
| CODESOURCERY                                                                                                    | Create Icons for All Users                                                                                                    |
| InstallAnywhere by Macrovision  -<br><u>C</u> ancel                                                                                                    | Previous Next                                                                                                    |

Leave all settings on this window as is. Click Next. Pre-Installation Summary window will appear:

| 🖫 Sourcery G++ Lite for ARM GNU                                                                                        | I/Linux                                                                                                    |
|----------------------------------------------------------------------------------------------------|----------------------------------------------------------------------------------------------------|
|                                                                                                    | Pre-Installation Summary                                                                                                    |
| 🟈 Welcome!                                                                                                    | Please Review the Following Before Continuing:                                                                               |
| 🕢 Important Information                                                                                                |                                                                                                    |
| 🕜 Choose Install Set                                                                                                   | Product Name:                                                                                                    |
| 🕜 Choose Install Folder                                                                                                | Sourcery G++ Lite for ARM GNU/Linux                                                                                          |
| <ul> <li>Add to PATH?</li> <li>Choose Shortcut Folder</li> <li>Pre-Installation Summary</li> <li>Installing</li> </ul> | Install Folder:<br>C:\Program Files\CodeSourcery\Sourcery G++ Lite                                                           |
| O Install Complete                                                                                                    | C:                                                                                                    |
| CODESOURCERY                                                                                                    | \Users\cardiac\AppData\Roaming\Microsoft\Windows\St<br>art Menu\Programs\CodeSourcery\Sourcery G++ Lite<br>for ARM GNU Linux |
|                                                                                                    | Disk Space Information (for Installation Target):<br>Required: 328 609 603 bytes                                             |
| InstallAnywhere by Macrovision —<br><u>C</u> ancel                                                                     | Previous Install                                                                                                    |

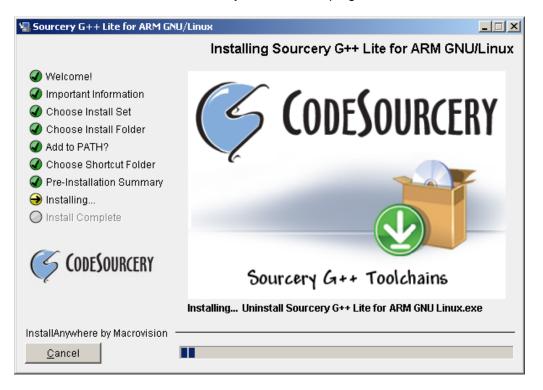

Click Install. Installation will start and you will see the progress:

When the installation is complete, following page will appear:

| 🖫 Sourcery G++ Lite for ARM GNU                                                                                                    | /Linux                                                                                                    |
|----------------------------------------------------------------------------------------------------|----------------------------------------------------------------------------------------------------|
|                                                                                                    | Getting started with Sourcery G++                                                                                                    |
| <ul> <li>Welcome!</li> <li>Important Information</li> <li>Choose Install Set</li> <li>Choose Install Folder</li> <li>Add to PATH?</li> <li>Choose Shortcut Folder</li> <li>Pre-Installation Summary</li> <li>Installing</li> <li>Install Complete</li> </ul> | Sourcery G++ Lite for ARM GNU/Linux provides a "Getting Started"<br>guide. This guide helps you make the most of Sourcery G++ Lite for<br>ARM GNU/Linux. The guide provides step by step examples, and<br>how to contact our support. |
| InstallAnywhere by Macrovision —<br><u>C</u> ancel                                                                                                    | <u>Previous</u>                                                                                                    |

Keep the "View Getting Start Guide" option checked. Click Next.

Getting Started Guide will launch. You can review this to learn more about Code Sourcery and ARM GNU/Linux tools.

You will also see the final window of the installation:

| 🖳 Sourcery G++ Lite for ARM GNU/                                                                                                    | /Linux                                                                                                    |
|----------------------------------------------------------------------------------------------------|----------------------------------------------------------------------------------------------------|
|                                                                                                    | Install Complete                                                                                                    |
| <ul> <li>Welcome!</li> <li>Important Information</li> <li>Choose Install Set</li> <li>Choose Install Folder</li> <li>Add to PATH?</li> <li>Choose Shortcut Folder</li> <li>Pre-Installation Summary</li> <li>Installing</li> <li>Install Complete</li> </ul> | Congratulations! Sourcery G++ Lite for ARM GNU/Linux<br>has been successfully installed to:<br>C:\Program Files\CodeSourcery\Sourcery G++ Lite<br>Press "Done" to quit the installer. |
| ScodeSourcery                                                                                                    | You need to restart the system to complete the installation.                                                                                                    |
| InstallAnywhere by Macrovision —                                                                                                    | <u>P</u> revious <u>D</u> one                                                                                                    |

Make sure that all open applications are closed and data is saved on your computer. Keep "Yes, restart my system" option checked and click Done. This will restart your computer.

## 1.1.2 Building and Running Example Programs

Now that the development environment is installed and ready, you can build programs and run programs on your GadgetPC or MINI-MAX/ARM9 series board. Follow the steps below:

1. Run Micro-IDE from Windows Start menu. When Micro-IDE starts, the Project Selection window appears:

| Welcome                                                                              | ×            |
|--------------------------------------------------------------------------------------|--------------|
| Welcome to Micro-IDE Program Development Environm                                    | ent.         |
| What do you want to start with:<br>C Create a new project<br>© Open existing project | OK<br>Cancel |
| Show this dialog at startup.                                                         |              |

### Click OK to select an existing example project.

ARM Development System is distributed with several example programs that illustrate how to program the ARM9 micro-controller under Linux. Example projects are located under the Examples folder under following folders:

### \bipom\devtools\GCC\AT91SAM9\Examples\Linux

The main folder for the GNU toolchain is "GCC". A folder is created under "GCC" for each microcontroller family. There is also a "common" folder that contains the common files.

| 🖃 🜉 Computer        |          |  |  |
|---------------------|----------|--|--|
| 🖃 🚮 Local Disk (C:) |          |  |  |
| 🖃 鷆 bipom           |          |  |  |
| 🖃 鷆 devi            | tools    |  |  |
| 🖃 퉲 G               | сс       |  |  |
| ± 🌗                 | AT91SAM7 |  |  |
| ± ル                 | AT91SAM9 |  |  |
| E 🌗                 | Common   |  |  |
| ± ル                 | LPC23xx  |  |  |
| ± ル                 | LPC2000  |  |  |
| E 🌗                 | MSP430   |  |  |

Under each microcontroller family directory, there is further classification of files:

**cstartup**: C start up file for that microcontroller family **examples**: project examples for that microcontroller family **include**: C language include files for that microcontroller family **lib**: precompiled library files for that microcontroller family **src**: C language source files for that microcontroller family

Project examples are typically designed to run on BiPOM boards.

Library files under lib folder typically have the naming convention:

### lib<library name>.a

where <library name> is the name of the library. This follows the UNIX library naming convention. For example, BiPOM graphics library is called "gl" so the name of the library file for "gl" is

#### libgl.a

Examples under AT91SAM9 folder are compatible with BiPOM's GadgetPC and MINI-MAX/ARM9 series boards. Examples in the **Linux** folder under the examples for AT91SAM9 are specifically designed to run under ARM9 Linux.

2. Open the example project Hello.prj from

### \bipom\devtools\GCC\AT91SAM9\Examples\Linux\Hello

| Micro-IDE - [Hello.c]                  |                                                  |             |              |          |
|----------------------------------------|--------------------------------------------------|-------------|--------------|----------|
| Eile Edit Yiew Build Project           |                                                  |             |              | _ & ×    |
| ] 🗅 🚅 🖬 🕼   🕉 🖻 🗳   1                  | 2 🗠 🛃 🥸 🎟 🕦 🕒 🕜 🖪 🗛 🖓 🦮                          |             |              |          |
|                                        | E E V O OO V S S S S S E E E                     |             |              |          |
| Workspace A                            | Hello.c                                          |             |              |          |
| Hello Project Files                    | <pre>/************************************</pre> |             |              | *        |
| Ties Files                             | ** EOF */                                        |             |              | <b>•</b> |
| × Julio Build Debug Find in Files 1 Fi | nd in Files 2 ] Loader ]                         |             |              | Þ        |
| Ready                                  |                                                  | Ln 1, Col 1 | Disconnected |          |

3. Click the Build button on the main toolbar. This will build the Hello project:

| 🗅 🖻 🖬 🕼 | 8 <b>6 6</b> 2 0 | 🎒 🕸 🎬 🗈 | 🔴 🛛 🗍 🗛 🖗 | 1 🔒 🐂 |
|---------|------------------|---------|-----------|-------|
|         |                  |         |           |       |

Build button

If the project builds successfully, you should see a message indicating no errors on the Output Window:

| Compiling C:\bipom\devtools\GCC\AT91SAM9\Examples\Linux\Hello\Hello.c<br>Linking Hello.o |  |
|------------------------------------------------------------------------------------------|--|
| Build Debug Find in Files 1 Find in Files 2 Loader                                       |  |
| teady                                                                                    |  |

If the build completed without errors, the executable (binary) file called **hello** will be created in the **Hello** folder. You can see this in Windows Explorer:

| Name *      | Date modified     | Туре     |
|-------------|-------------------|----------|
| Hello       | 2/3/2010 1:00 AM  | File     |
| Hello.c     | 11/2/2009 5:53 AM | C File   |
| Hello.o     | 2/3/2010 1:00 AM  | O File   |
| 🛄 Hello.prj | 11/2/2009 5:53 AM | PRJ File |
|             |                   |          |

You can now copy this file **hello** to GadgetPC or MINI-MAX/ARM9 series board and run the program under Linux.

You can use either FTP or SSH to copy the file over the network or you can copy the file to the USB Flash Drive ( the USB drive that is used for booting Linux ) and run it from the USB Flash drive on the board.

To copy using the USB Flash drive, plug the USB Flash Drive to your PC's USB port:

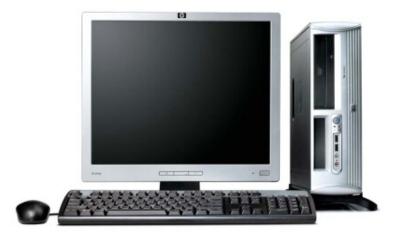

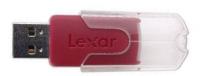

| Hello                                                                                                    |                                             |                   |          |              |           |
|----------------------------------------------------------------------------------------------------|---------------------------------------------|-------------------|----------|--------------|-----------|
| 🌀 🕞 🗸 🔸 Computer 🔹 Local Disk (C:) 🔹 bipom 👻 devtoo                                                                                                    | ls + GCC + AT915AM9 + Examples + Linux + He | ello              | ▼ 5      | Search Hello |           |
| Organize 👻 Include in library 👻 Share with 💌 Burn N                                                                                                    | lew folder                                  |                   |          |              | III 🕶 🔟 🔞 |
| ∃ 🗙 Favorites                                                                                                    | Name *                                      | Date modified     | Туре     | Size         |           |
| 🧮 Desktop                                                                                                    | Hello                                       | 2/3/2010 1:00 AM  | File     | 511 KB       |           |
| 洟 Downloads                                                                                                    | Hello.c                                     | 11/2/2009 5:53 AM | C File   | 1 KB         |           |
| 🖳 Recent Places                                                                                                    | Hello.o                                     | 2/3/2010 1:00 AM  | O File   | 2 KB         |           |
| _                                                                                                    | Hello.prj                                   | 11/2/2009 5:53 AM | PRJ File | 2 KB         |           |
| 🕞 Libraries                                                                                                    |                                             |                   |          |              |           |
| Documents     Music                                                                                                    |                                             |                   |          |              |           |
| 🗄 🥣 Music                                                                                                    |                                             |                   |          |              |           |
| E Videos                                                                                                    |                                             |                   |          |              |           |
|                                                                                                    |                                             |                   |          |              |           |
| 🛛 🤣 Homegroup                                                                                                    |                                             |                   |          |              |           |
|                                                                                                    |                                             |                   |          |              |           |
| 📜 Computer                                                                                                    |                                             |                   |          |              |           |
| 🗉 💑 Local Disk (C:)                                                                                                    |                                             |                   |          |              |           |
| 🗄 🧫 Local Disk (E:)                                                                                                    |                                             |                   |          |              |           |
| 🗄 👝 LEXAR (F:)                                                                                                    | Copy <b>hello</b> to USB<br>Flash Drive     |                   |          |              |           |
| 📬 Network                                                                                                    | riash Dhie                                  |                   |          |              |           |
| Image: Second Second Seco |                                             |                   |          |              |           |
| CITE CINOMICI C                                                                                                    |                                             |                   |          |              |           |
|                                                                                                    |                                             |                   |          |              |           |
| 4 items                                                                                                    |                                             |                   |          |              |           |
|                                                                                                    |                                             |                   |          |              |           |

After you copy the program, safely eject the USB Flash Drive from your PC.

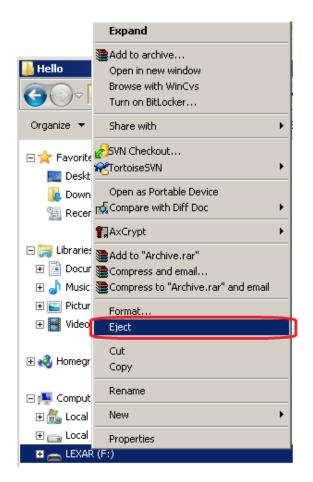

Select View->Terminal in Micro-IDE. A terminal window will appear:

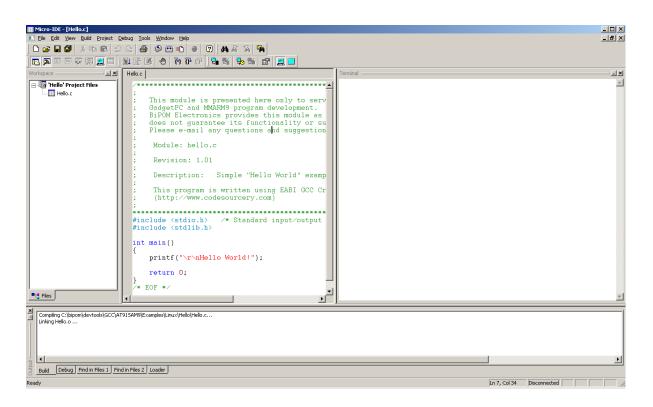

Select Tools->Options->Terminal and set the COM port to your PC's serial port that is connected to the board ( for example COM1 ):

| Baud Rate Parity<br>115200  C None C Odd C 7  C 8 C Even                    | Com Port<br>COM1 C COM5<br>COM2 C COM6<br>C COM3 C COM7<br>C COM4 C COM8 |
|-----------------------------------------------------------------------------|--------------------------------------------------------------------------|
| Echo Stop Bits<br>C Off I On I I<br>ogging<br>Log to file<br>Log file name: | C 2<br>Browse                                                            |
|                                                                             |                                                                          |

Set baud rate to 115200. Other parameters are

Parity: None Data Bits: 8 Stop Bit: 1 Echo: Off

Click the OK button to save the setting and close the Options dialog.

Using the Terminal Toolbar, connect the terminal ( which opens the COM port ). To do this, click the Connect Terminal button on the Terminal Toolbar:

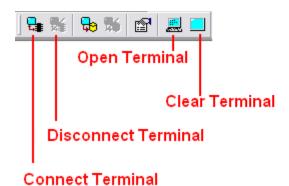

The Terminal Toolbar should now look like this:

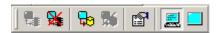

Plug the USB Flash Drive to your board and power the board:

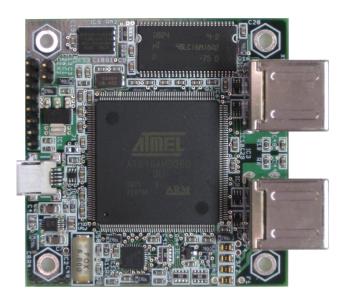

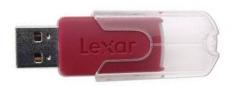

As Linux boots, you will see the boot messages:

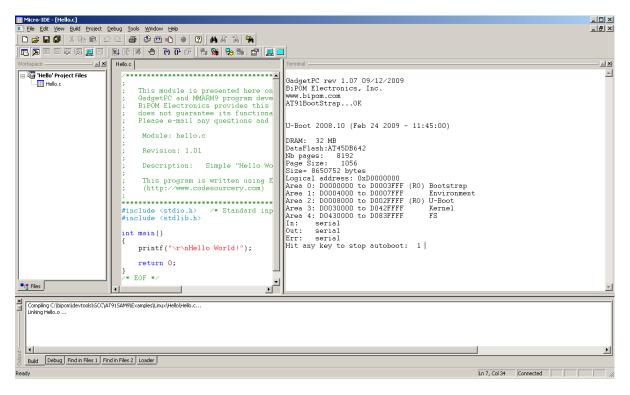

When Linux completes booting, press Enter and you will be at the console prompt:

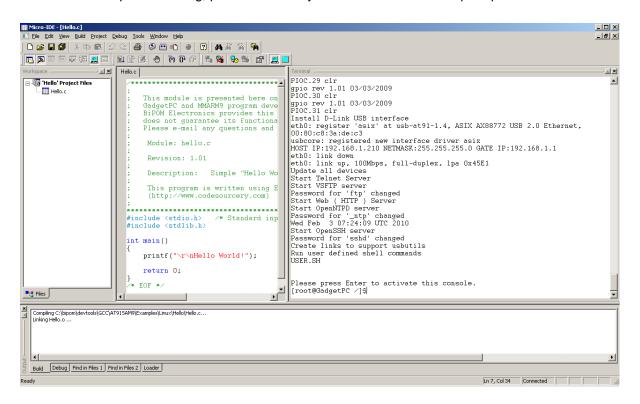

Type **cd /mnt/usb** to change directory. Press Enter.

Type Is for directory listing. Press Enter.

You will see the contents of directory /mnt/usb:

```
[root@GadgetPC usb]$cd /mnt/usb
[root@GadgetPC usb]$1s
Hello
                iptables
                                 openssh
                                                  thttpd
Help
                jpeg
                                 openssl
                                                  uImage
SerialPortTest
                lcdproc
                                                  uninstall.exe
                                 php
UserImages.bmp
                lib
                                                  usbutils
                                 png
bin
                libusb
                                                  user.sh
                                 popt
dhcpcd
                loader
                                                  vsftpd
                                 ppp
drivers
                minicom
                                 servfox
                                                  websites
efax
                minigui
                                 sh
                                                  wget
                                                  win_drivers
freetype
                motion
                                 slang
gpcfs.gz
                mutt
                                 spcaview
                                                  wireless
httpd
                ncurses
                                 ssmtp
                                                  zlib
inadyn
                ntpd
                                 stunnel
[root@GadgetPC usb]$
```

Please note the Hello example that has been copied. To run the Hello example, type:

./Hello

Terminal

Hello program will run and print a message to console:

```
Terminal
[root@GadgetPC usb]$cd /mnt/usb
[root@GadgetPC usb]$1s
Hello
                 iptables
                                  openssh
                                                   thttpd
Help
                                  openssl
                                                   uImage
                 jpeg
SerialPortTest
                                                   uninstall.exe
                 lcdproc
                                  php
UserImages.bmp
                 lib
                                                   usbutils
                                  png
                 libusb
bin
                                                   user.sh
                                  popt
dhcpcd
                 loader
                                                   vsftpd
                                  ppp
drivers
                                  servfox
                minicom
                                                   websites
efax
                minigui
                                  sh
                                                   wget
freetype
                motion
                                  slang
                                                   win_drivers
                                                   wireless
gpcfs.gz
                mutt
                                  spcaview
                                                   zlib
httpd
                 ncurses
                                  ssmtp
inadyn
                 ntpd
                                  stunnel
[root@GadgetPC usb]$./Hello
Hello World![root@GadgetPC usb]$
```

## 1.1.3 Writing Your Own Programs

## 1.1.3.1 Creating Projects

To create your own project, start Micro-IDE. It will ask you to Open a Project or Create a Project:

| Welcome                                                                              | ×            |
|--------------------------------------------------------------------------------------|--------------|
| Welcome to Micro-IDE Program Development Environm                                    | ient.        |
| What do you want to start with:<br>© Create a new project<br>© Open existing project | OK<br>Cancel |
| Show this dialog at startup.                                                         |              |

Select Create a new project and click OK.

This will display the New Project dialog:

| New project    | ×                                                                                             |
|----------------|-----------------------------------------------------------------------------------------------|
| Project name:  | It is recommended NOT to put spaces in project<br>name as some toolkits may not support this. |
| Location:      | c:\test Browse                                                                                |
| Toolkit:       | Linux ARM9 EABI GCC Cross C Compiler                                                          |
| Debugger:      | [no debugger]                                                                                 |
| Manufacturer I | D                                                                                             |
| Chip ID        |                                                                                               |
|                | OK Cancel                                                                                     |

Enter the name of the new project and its location ( this example uses *test* as the project name and c:\test as the project location ). Select Linux ARM9 EABI GCC Cross C Compiler as the Toolkit. Click OK; the new project with the name of test under c:\test will be created.

If the directory c:\test does not exist, Micro-IDE will ask you if the directory should be created:

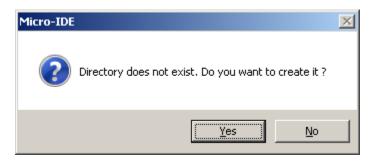

Click Yes.

Create a new C file for the project. Select File menu and click New File. The New File dialog displays:

| New File                                                                            |                                                                                   | ×      |
|-------------------------------------------------------------------------------------|-----------------------------------------------------------------------------------|--------|
| C Source File<br>C Header File<br>Text File<br>Asm File<br>Listing File<br>Htm File | ✓ Add to project         Filename         test.c         Location         c:\test | Browse |
|                                                                                     | OK Cancel                                                                         |        |

Check Add to project option and enter the Filename "test". A blank C file ( test.c ) will be created and added to the test project.

| Micro-IDE - [test.c*]           |                                                                        |                              |
|---------------------------------|------------------------------------------------------------------------|------------------------------|
| Ele Edit View Build Project (   |                                                                        | _ <u>_</u> 8_×               |
|                                 |                                                                        |                              |
|                                 | L C C O O O O O O L L L L L L L L L L L                                |                              |
| Workspace A                     |                                                                        | Terminal                     |
| test' Project Files             | <pre>#include <stdio.h> #include <stdlib.h></stdlib.h></stdio.h></pre> |                              |
|                                 | int main()                                                             |                              |
|                                 |                                                                        |                              |
|                                 | <pre>printf("\r\nThis is my first program");</pre>                     |                              |
|                                 | return 0;                                                              |                              |
|                                 | j.                                                                     |                              |
|                                 |                                                                        |                              |
|                                 |                                                                        |                              |
|                                 |                                                                        |                              |
|                                 |                                                                        |                              |
|                                 |                                                                        |                              |
|                                 |                                                                        |                              |
|                                 |                                                                        |                              |
|                                 |                                                                        |                              |
|                                 |                                                                        |                              |
|                                 |                                                                        |                              |
|                                 |                                                                        |                              |
| Eles                            |                                                                        |                              |
|                                 |                                                                        |                              |
| × .                             |                                                                        |                              |
|                                 |                                                                        |                              |
|                                 |                                                                        |                              |
| - Get                           |                                                                        |                              |
| Build Debug Find in Files 1 Fir | rd in Files 2   Loader                                                 | <b>&gt;</b>                  |
| Ready                           |                                                                        | Ln 6, Col 41 Disconnected    |
| reauy                           |                                                                        | LITO, COLAT DISCONNECTED /// |

Type the C Language sentences into test.c as shown below. The program should now look like this:

Similar to the Hello example, this program send a message to the serial console.

Build the program by clicking the Build All button (or by selecting Build->Build test from the menu).

If the program builds successfully, you will see the following messages on the Output Window:

Compiling c:\test\test.c... Linking test.o ... Copy the executable file test to the board and run it under Linux (similar to how you did with hello example:

|  | [root@GadgetPC<br>[root@GadgetPC<br>Hello<br>Help<br>SerialPortTest<br>UserImages.bmp<br>bin<br>dhcpcd<br>drivers<br>efax<br>freetype<br>gpcfs.gz<br>httpd<br>inadyn<br>[root@GadgetPC | usb]\$ls<br>iptables<br>jpeg<br>lcdproc<br>lib<br>libusb<br>loader<br>minicom<br>minigui<br>motion<br>mutt<br>ncurses<br>ntpd | openssh<br>openssl<br>php<br>png<br>popt<br>ppp<br>servfox<br>sh<br>slang<br>spcaview<br>ssmtp<br>stunnel | test<br>thttpd<br>uImage<br>uninstall.exe<br>usbutils<br>user.sh<br>vsftpd<br>websites<br>wget<br>win_drivers<br>wireless<br>zlib |
|--|----------------------------------------------------------------------------------------------------|----------------------------------------------------------------------------------------------------|----------------------------------------------------------------------------------------------------|----------------------------------------------------------------------------------------------------|
|--|----------------------------------------------------------------------------------------------------|----------------------------------------------------------------------------------------------------|----------------------------------------------------------------------------------------------------|----------------------------------------------------------------------------------------------------|

Congratulations!!! You have built and executed your first Linux C program on the GadgetPC or MINI-MAX/ARM9 series board. J